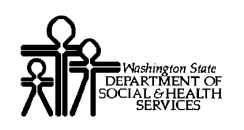

# ProviderOne Provider System User Manual

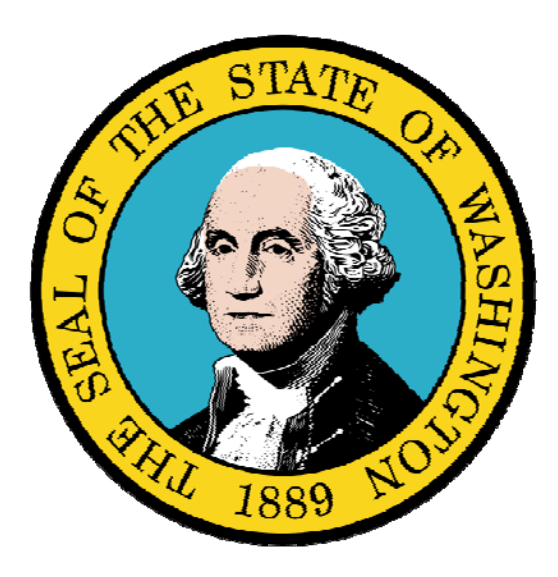

# **Enrolling as a Billing Agent/Clearinghouse**

*If you need assistance choosing which provider type to enroll as, please contact:* 

*Provider Enrollment at 800-562-3022 ext: 16137* 

#### Disclaimer:

A contract, known as the Core Provider Agreement, governs the relationship between DSHS and Medical Assistance providers. The Core Provider Agreement's terms and conditions incorporate federal laws, rules and regulations, state law, DSHS rules and regulations, and DSHS program policies, numbered memoranda, and billing instructions, including this Guide.

Providers must submit a claim in accordance with the DSHS rules, policies, numbered memoranda, and billing instructions in effect at the time they provided the service. Every effort has been made to ensure this Guide's accuracy. However, in the unlikely event of an actual or apparent conflict between this document and a department rule, the department rule controls."

Every effort has been made to ensure this Guide's accuracy. However, in the unlikely event of an actual or apparent Every effort has been made to ensure this Guide's accuracy. However, in the unlikely event of an actual or apparent  $1$ 

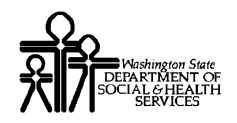

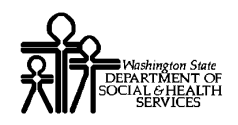

# Table of Contents

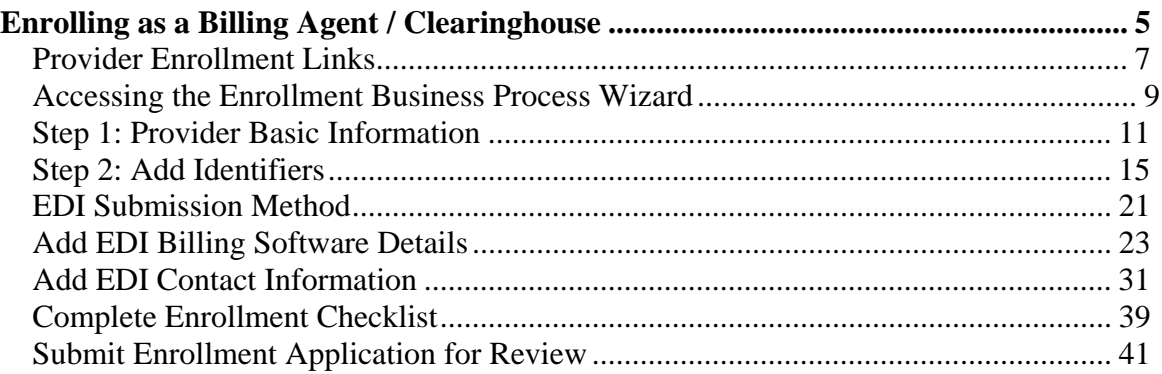

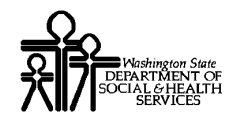

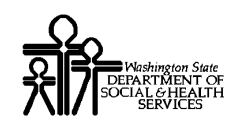

# Enrolling as a Billing Agent / Clearinghouse

The following ProviderOne topics and tasks are covered in this section:

- Accessing the Enrollment Business Process Wizard
- **Entering Provider Basic Information**
- Completing the Business Process Wizard Steps
- Submitting the Enrollment Application to DSHS

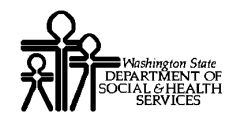

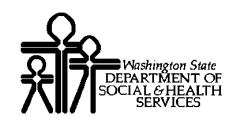

# **Provider Enrollment Links**

#### Start a New Provider Enrollment Application

https://www.waproviderone.org/ecams/jsp/common/pgNewPrvdrEnrollment.jsp

#### Resume or Track an Enrollment Application

https://www.waproviderone.org/ecams/jsp/common/pgTrackPrvdrApplctn.jsp

You will need your Application Id and either the Social Security Number (SSN) or Federal Employer Identification Number (FEIN) to login.

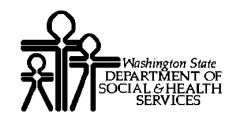

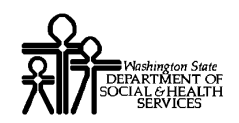

# **Accessing the Enrolment Business Process Wizard**

#### Selecting the Enrollment Type

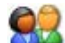

Enter the following web address into your Internet Explorer Browser: "https://www.waproviderone.org/ecams/jsp/common/pgNewPrvdrEnrollment.jsp

ProviderOne displays the Enrollment Type page.

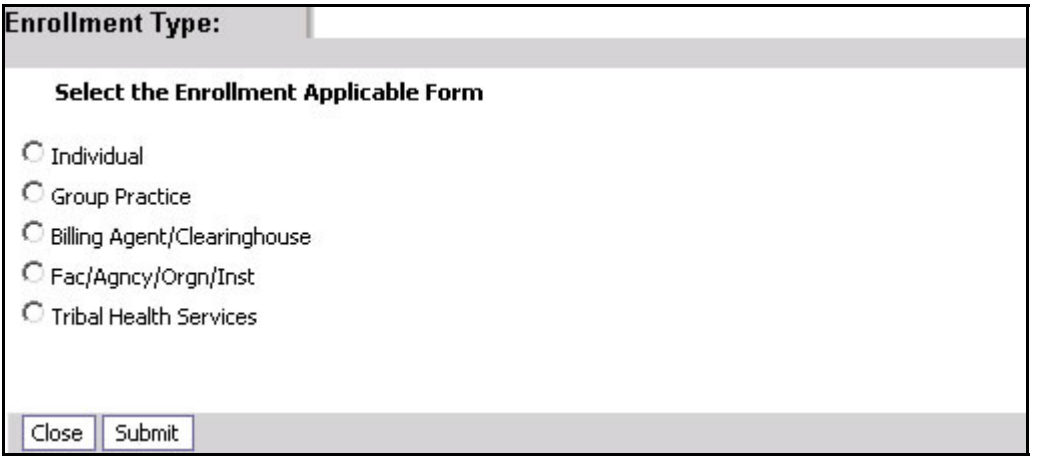

#### **Figure 1 - Enrollment Type**

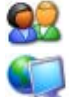

Select the Appropriate Enrollment form and click the Submit button.

ProviderOne displays the Basic Information page.

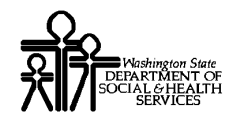

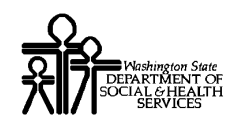

# **Step 1: Provider Basic Information**

Entering your Provider Basic Information is the first step in the enrollment process.

Successful completion of this step will result in:

- Confirmation that a duplicate enrollment does not already exist
- **Assignment of an Application Id**
- Storage of the basic information in the Provider Enrollment Staging Area

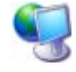

ProviderOne displays the Basic Information page.

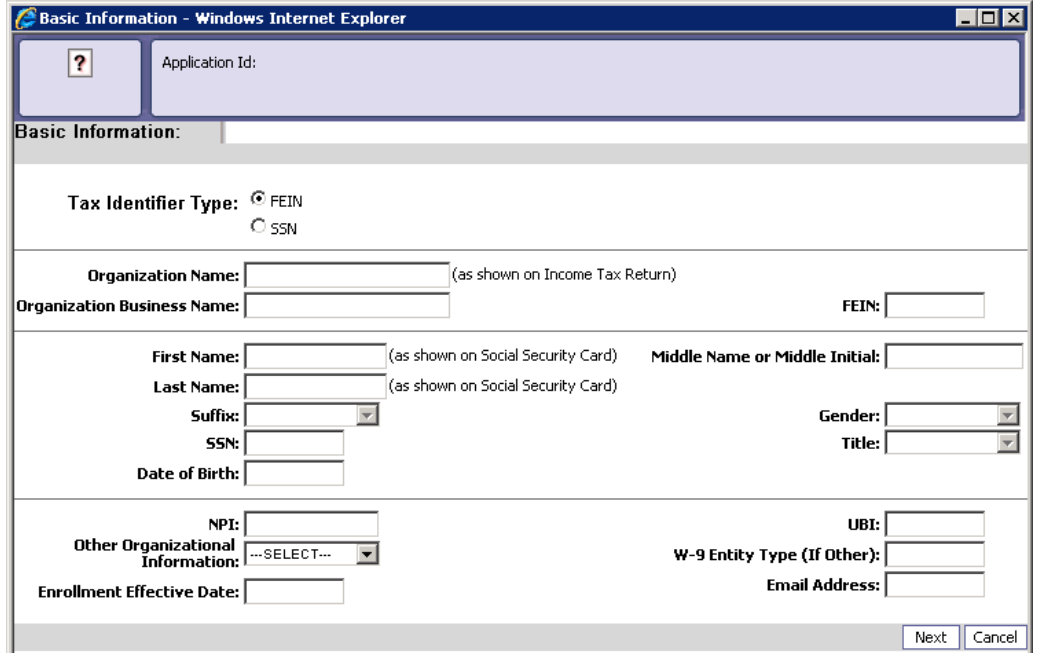

**Figure 2 - Basic Information Page** 

#### **About the Basic Information Page**

- If you select SSN as the Tax Identifier Type you must complete all required fields in the Name section.
- If you select FEIN as the Tax Identifier Type you must complete all required fields in the Organization section.
- **Billing Agent/Clearninghouse Provider Enrollment Types are not required to enter an** NPI.

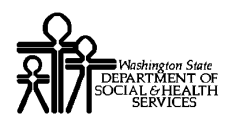

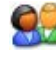

After completing all required input and any optional fields you wish to complete, click the Next button.

ProviderOne displays the second Basic Information page.

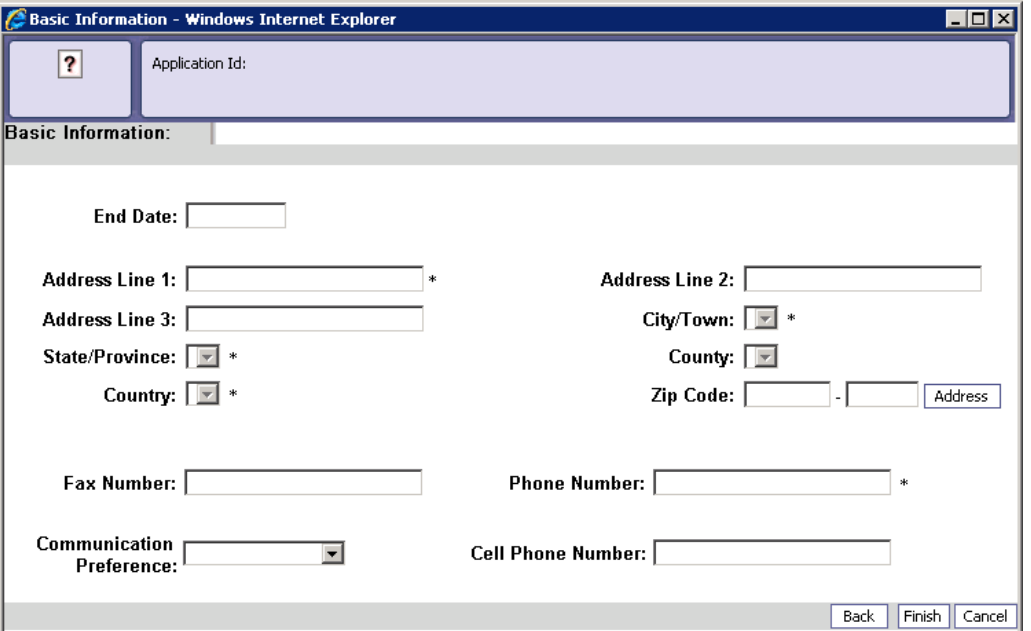

**Figure 3 - Basic Information – Provider Address Detail** 

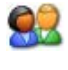

Click the Address button and enter the required address data. After completing the remaining required input fields, click the Finish button.

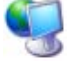

ProviderOne displays the Basic Information – Application ID page.

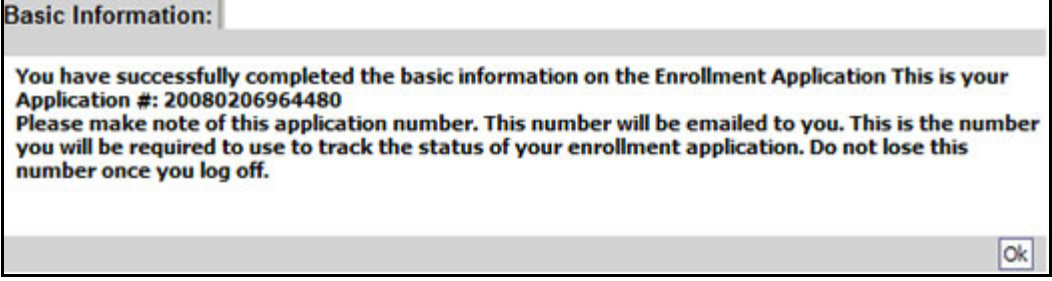

**Figure 4 - Basic Information – Application ID** 

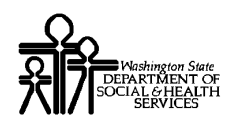

#### **About the Basic Information – Application ID Page:**

**Print this page or copy the Application ID and store it in a safe place. If you exit the** enrollment process prior to completion and want to return you will need this number along with your tax id (SSN or FEIN).

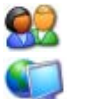

Click Ok.

ProviderOne displays the Provider Enrollment Business Process Wizard. The Provider Basic Information status is now set to Complete.

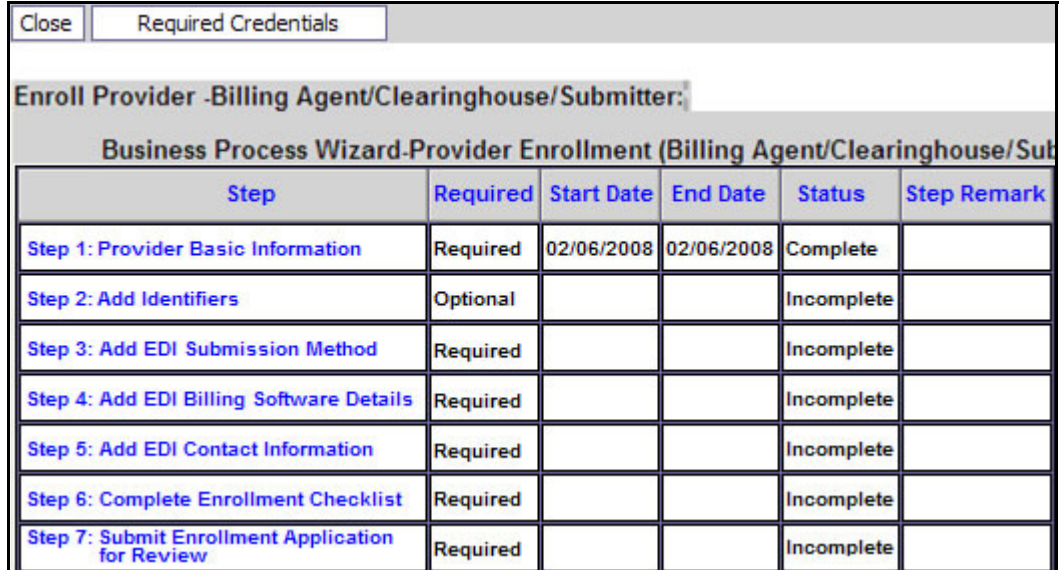

#### **Figure 5 - Enrollment Business Process Wizard**

#### **About the Business Process Wizard**

All steps marked as Required must have a status of Complete before the application can be submitted for review.

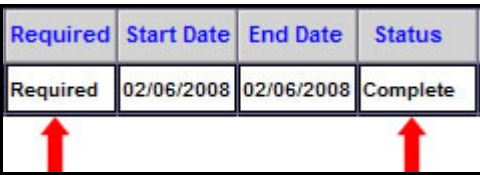

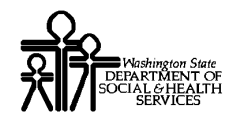

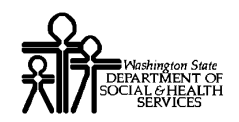

# **Step 2: Add Identifiers**

#### Accessing the Provider Identifiers List

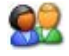

From the Business Process Wizard, click the Add Identifiers link.

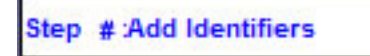

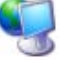

ProviderOne displays the Provider Identifiers List.

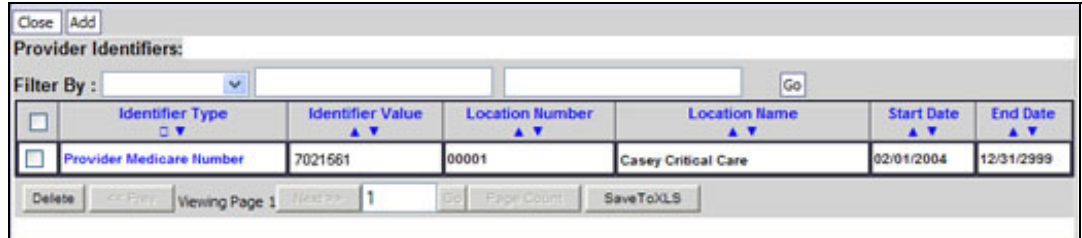

**Figure 6 - Provider Identifiers List** 

#### **About the Provider Identifiers List**

- $\blacksquare$  The first time this list displays it will be blank.
- Each row displays a specific identifier for a location.
- **Locations may have more than one identifier.**

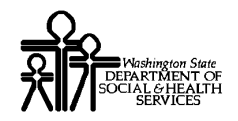

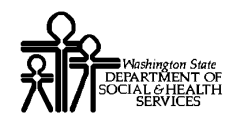

# Adding an Identifier

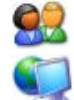

To add a new record, click the Add button.

ProviderOne displays the Add New Identifier form.

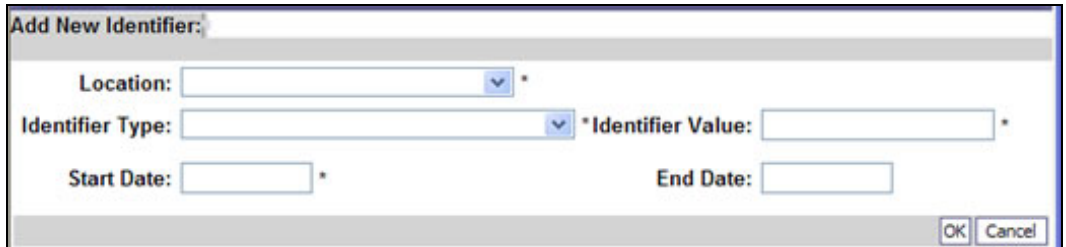

**Figure 7 - Add New Identifier** 

#### **About the Add New Identifier Form**

- The Location drop-down will display all current Provider locations.
- To apply the Identifier to All locations, click the All option from the Location dropdown list.

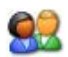

Click the OK button to save the information and close the window, or Cancel to close the window without saving.

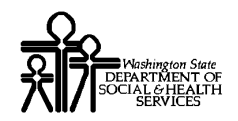

### Modifying a Provider Identifier Record

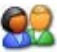

From the ProviderOne Provider Identifiers list, click the link in the Identifier Type column.

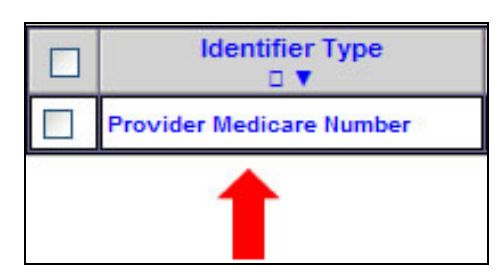

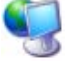

92

ProviderOne displays the Manage Identifier page.

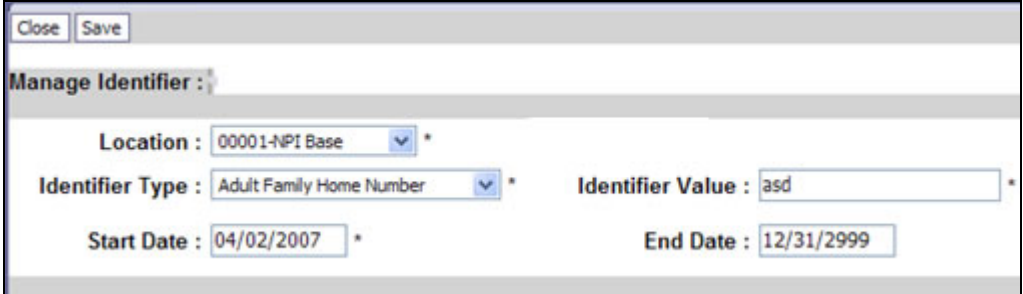

#### **Figure 8 - Manage Identifier**

After making your changes, click the Save button. Click the Close button to close the Manage Identifier page.

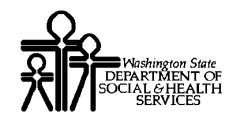

## Deleting a Provider Identifier Record

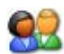

From the Provider Identifiers list, check the box next to the record you want to delete and click the Delete button.

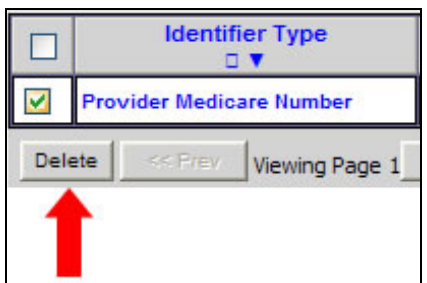

#### What happens next:

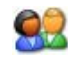

From the Provider Identifiers list, click the Close button and proceed to the next step in the Business Process Wizard.

ProviderOne displays the Business Process Wizard. The status is now set to Complete.

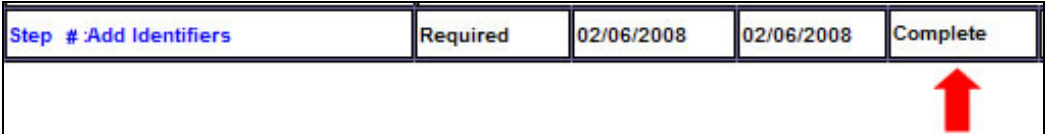

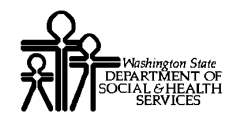

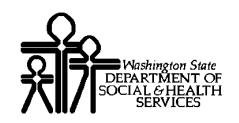

# **EDI Submission Method**

#### Accessing the EDI Submission Details Page

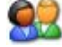

From the Business Process Wizard, click the Add EDI Submission Method link.

Step # : Add EDI Submission Method

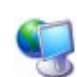

ProviderOne displays the EDI Submission Details page.

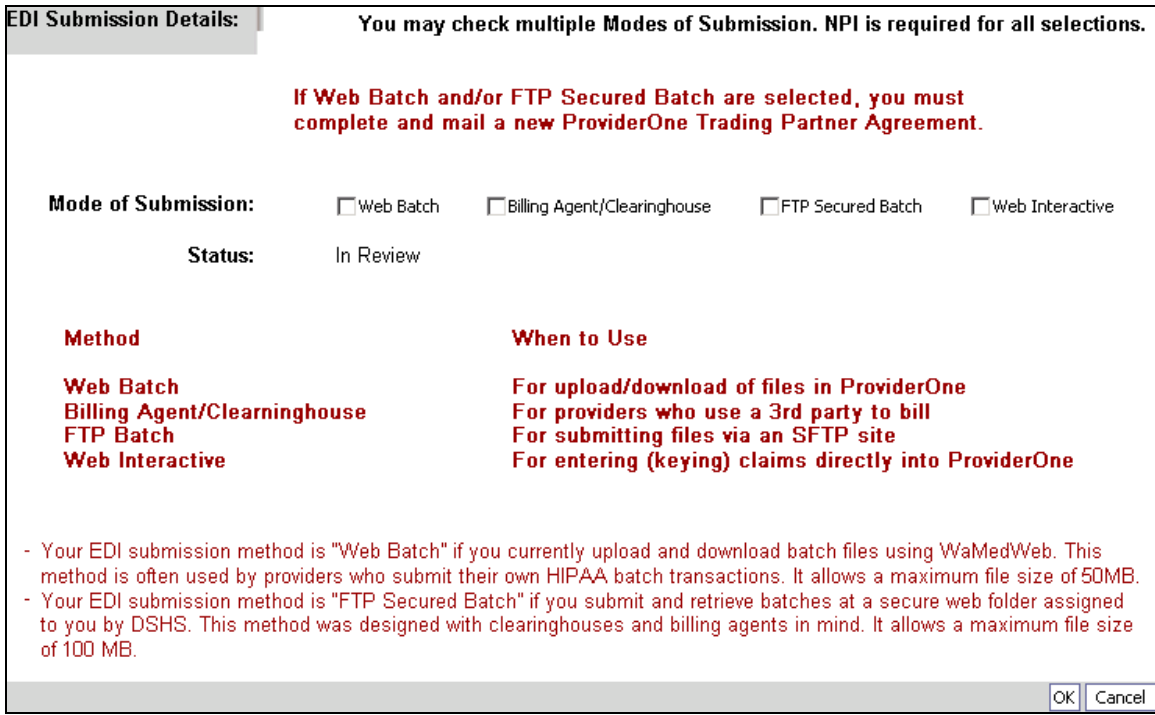

**Figure 9 - EDI Submission Details** 

#### Selecting EDI Submission Method(s)

Place a check in the box  $\blacksquare$  next to the EDI Submission Method(s) you will use and click the OK button.

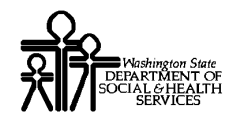

## What Happens Next:

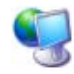

ProviderOne displays the Business Process Wizard. The status is now set to Complete.

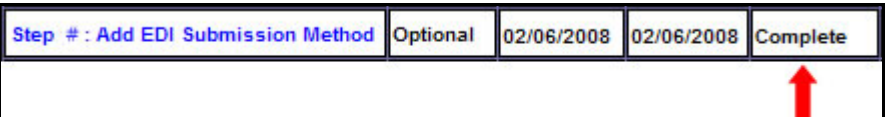

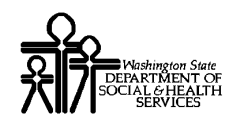

# **Add EDI Billing Software Details**

#### Accessing the EDI Billing Software Information List

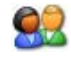

From the Business Process Wizard, click the Add EDI Billing Software Details link.

Step #: Add EDI Billing Software Details

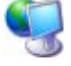

ProviderOne displays the EDI Billing Software Information list.

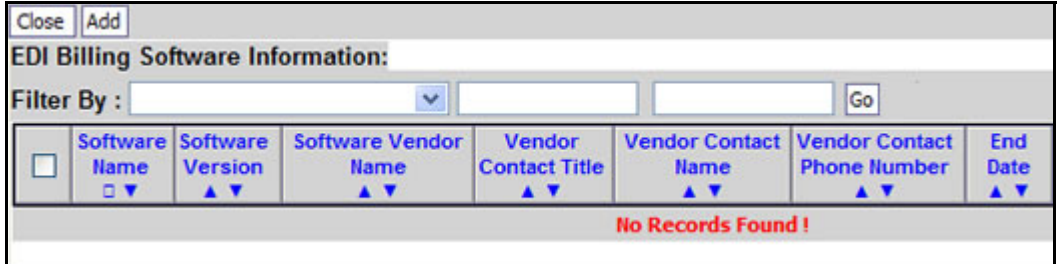

**Figure 10 - EDI Billing Software Information for Enrollment** 

**About the EDI Billing Software Information for Enrollment List** 

■ The first time this list displays it will be blank.

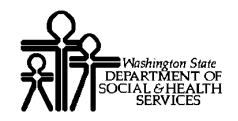

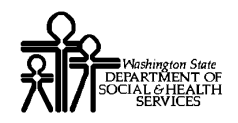

# Adding an EDI Billing Software Record

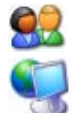

92

To add a new record, click the Add button.

ProviderOne displays the Add EDI Billing Software Information page.

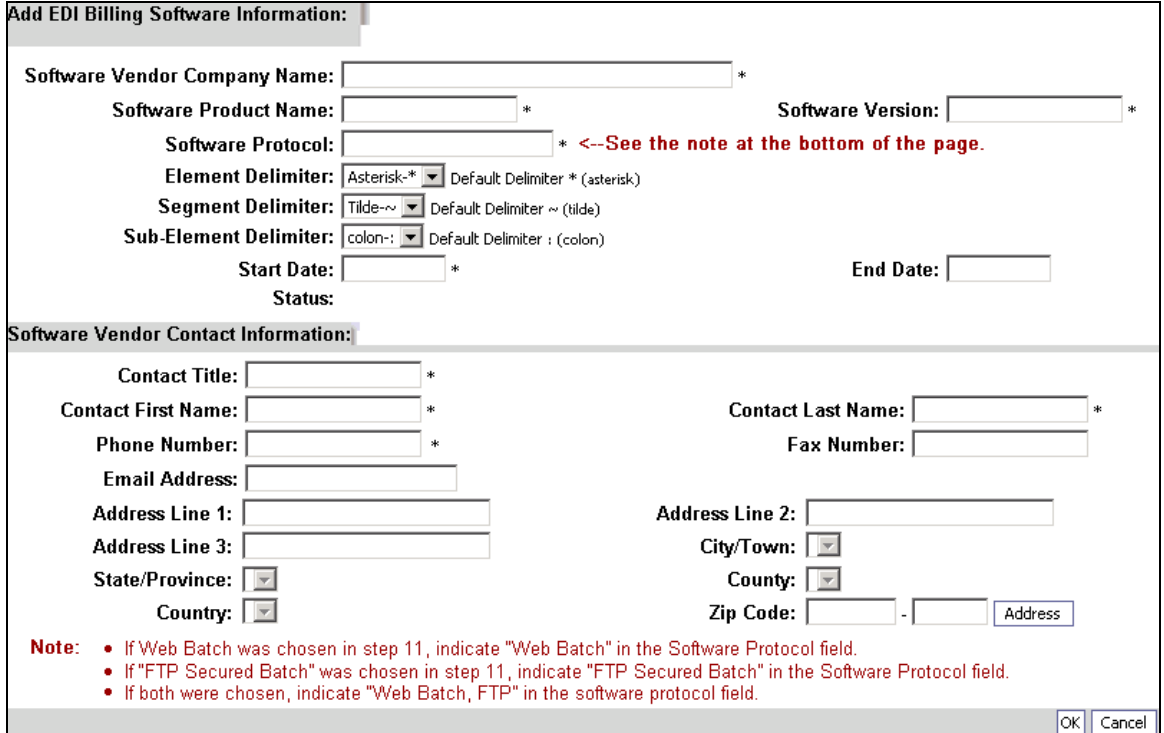

**Figure 11 - Add EDI Billing Software Information for Enrollment** 

#### **About the Add EDI Billing Software Information for Enrollment Page**

■ To add an Address, click the Address button. The Add Address form will display.

After completing the form, click the OK button to save the information and close the window, or Cancel to close the window without saving..

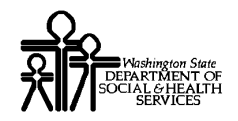

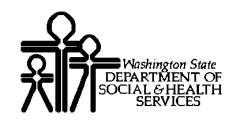

## Modifying an EDI Billing Software Record

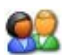

From the EDI Billing Software Information for Enrollment List, click the hyperlink in the Software Name column.

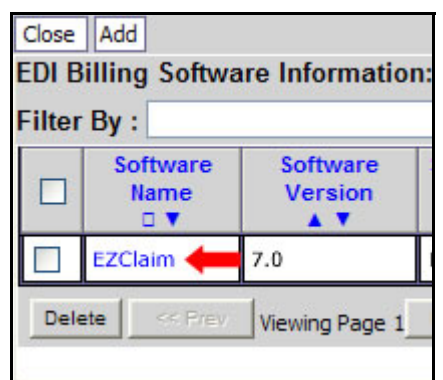

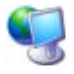

ProviderOne displays the Manage EDI Billing Software Information page.

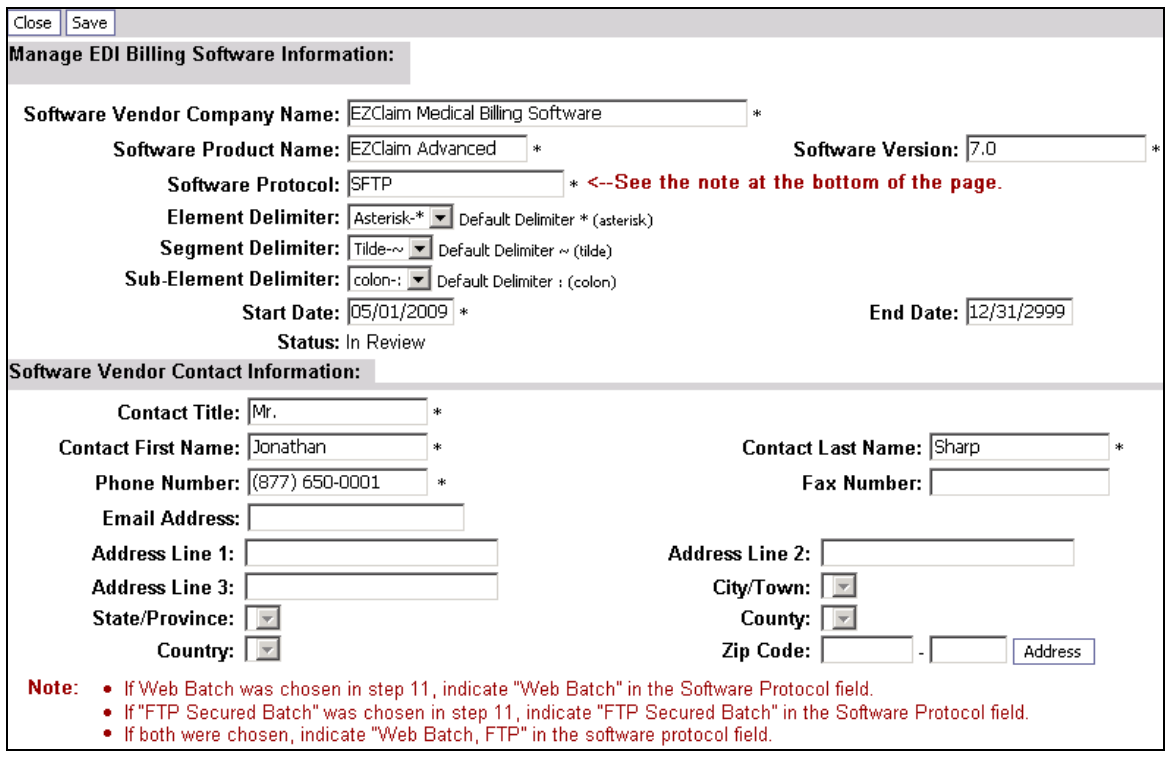

**Figure 12 - Manage EDI Billing Software Information** 

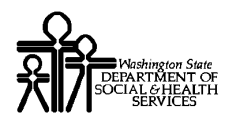

# ProviderOne<br>Provider System User Manual احتلالاتها Provider System User Manual

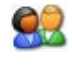

After making your changes, click the Save button to save your changes and then click the Close button to exit the screen.

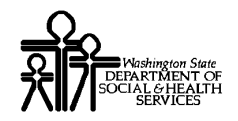

#### Deleting a Billing Software Record

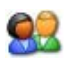

From the EDI Billing Software Information for Enrollment List check the box next to the record you want to delete and click the Delete button.

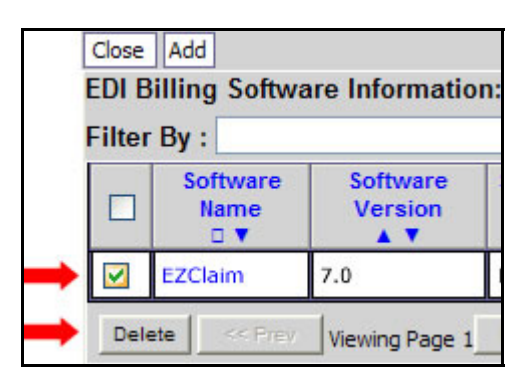

#### What Happens Next:

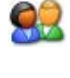

From the EDI Billing Software Information for Enrollment List, click the Close button and proceed to the next step in the Business Process Wizard.

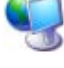

ProviderOne displays the Business Process Wizard. The status is now set to Complete.

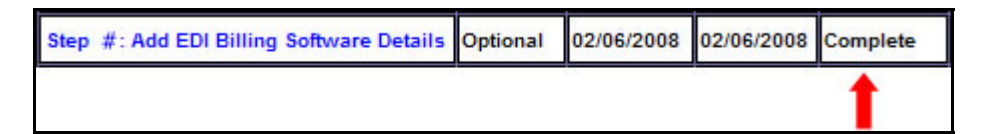

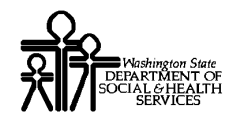

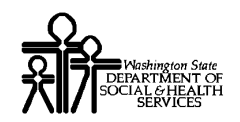

# **Add EDI Contact Information**

#### Accessing the EDI Contact List

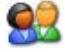

From the Business Process Wizard, click the Add EDI Contact Information link.

Step #: Add EDI Contact Information

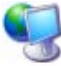

ProviderOne displays the EDI Contact Information List.

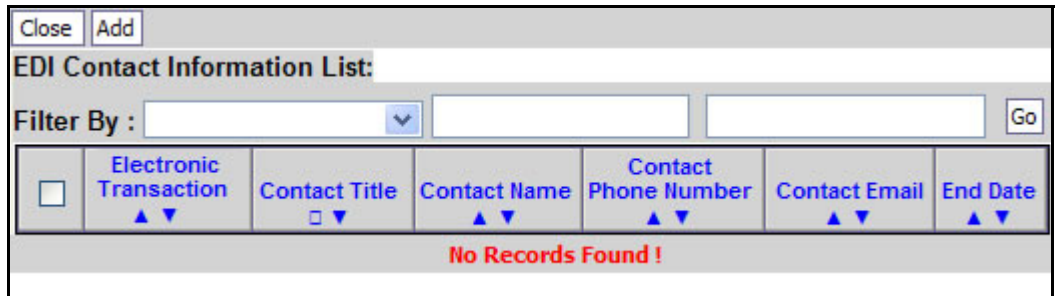

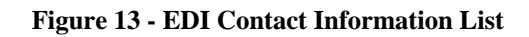

#### **About the EDI Contact Information List**

■ The first time this list displays it will be blank.

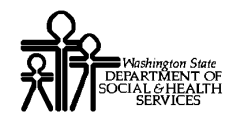

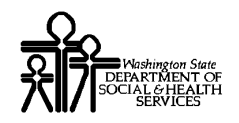

# Add an EDI Contact

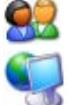

To add a new record, click the Add button.

ProviderOne displays the Add EDI Contact Information page.

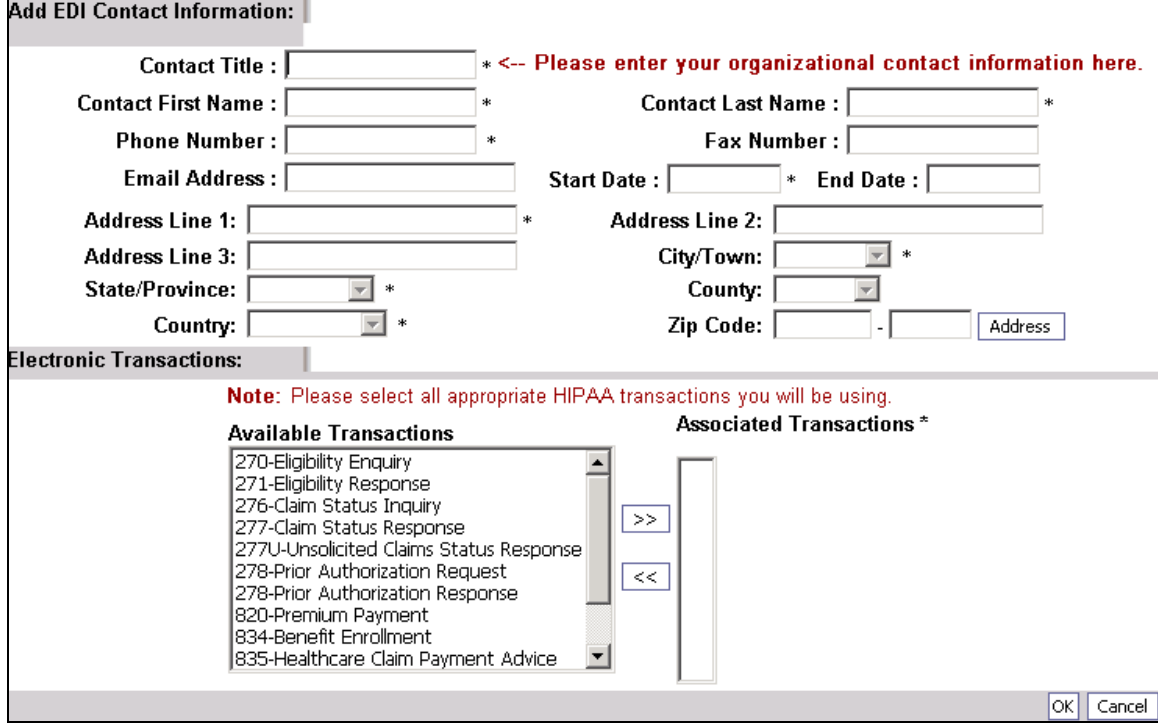

**Figure 14 - Add EDI Contact Information** 

#### **About the Add EDI Contact Information Page**

**IDENTIFY A Contact and assign Transactions.** 

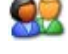

After creating the Contact and assigning transactions, click the OK button to save.

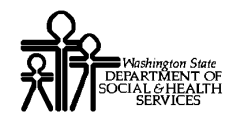

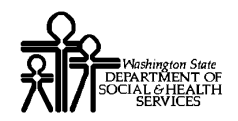

# Modifying an EDI Contact

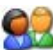

From the EDI Contact Information List, click the hyperlink in the Contact Name column.

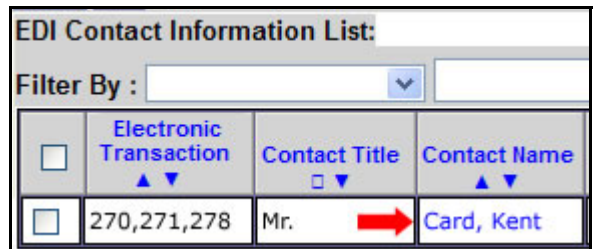

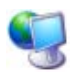

92

ProviderOne displays the Manage EDI Contact Information page.

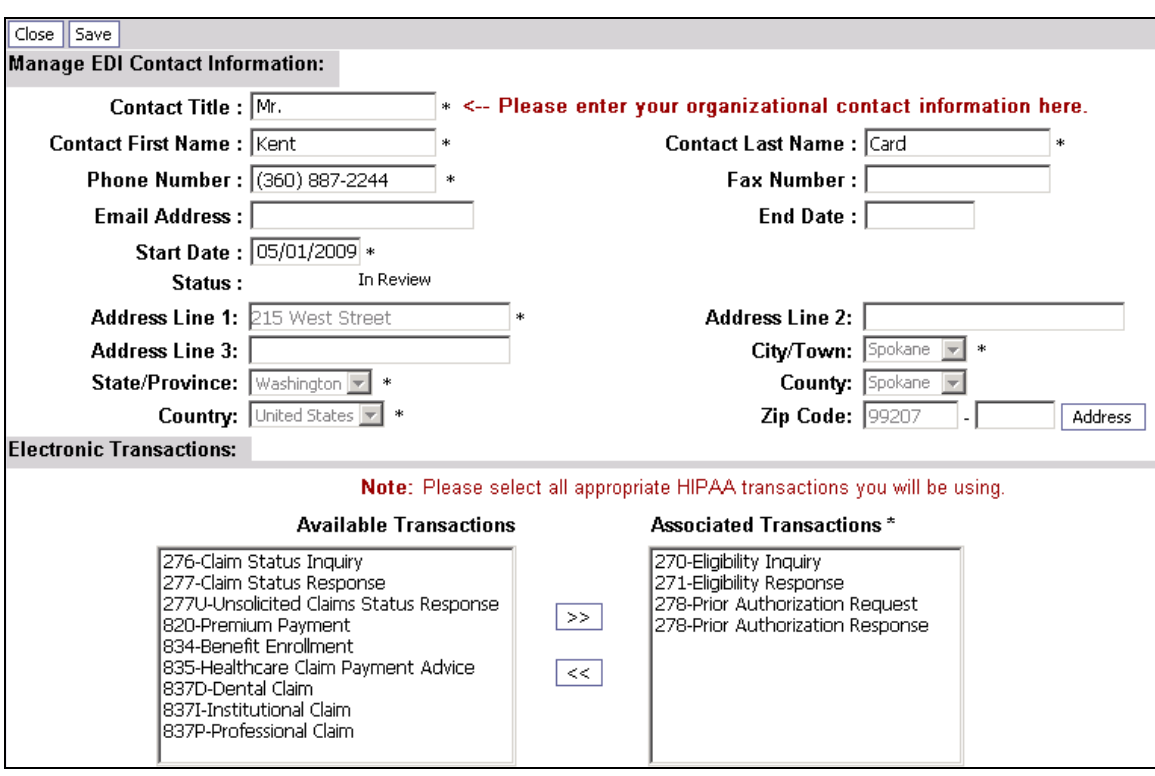

**Figure 15 - Manage EDI Contact Information** 

After making your changes, click the Save button to save and then click the Close button to exit the screen.

Every effort has been made to ensure this Guide's accuracy. However, in the unlikely event of an actual or apparent Every effort has been made to ensure this Guide's accuracy. However, in the unlikely event of an actual or apparent conflict between this document and a department rule, the department rule controls.

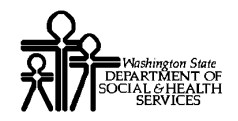

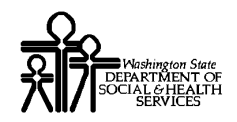

### Deleting an EDI Contact Record

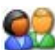

From the EDI Contact Information List, check the box next to the record you want to delete and click the Delete button.

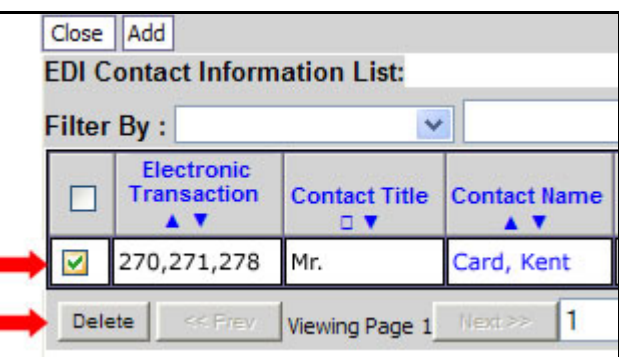

#### What Happens Next:

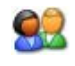

From the EDI Contact Information List, click the Close button and proceed to the next step in the Business Process Wizard.

ProviderOne displays the Business Process Wizard. The status is now set to Complete.

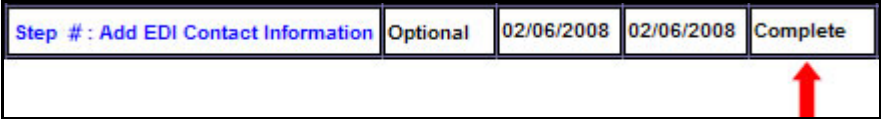

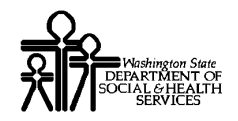

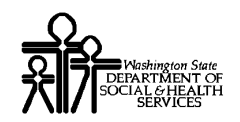

# **Complete Enrollment Checklist**

#### Accessing the Enrollment Checklist

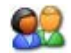

From the Business Process Wizard, click the Complete Enrollment Checklist link.

Step #: Complete Enrollment Checklist

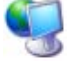

ProviderOne displays the Provider Checklist.

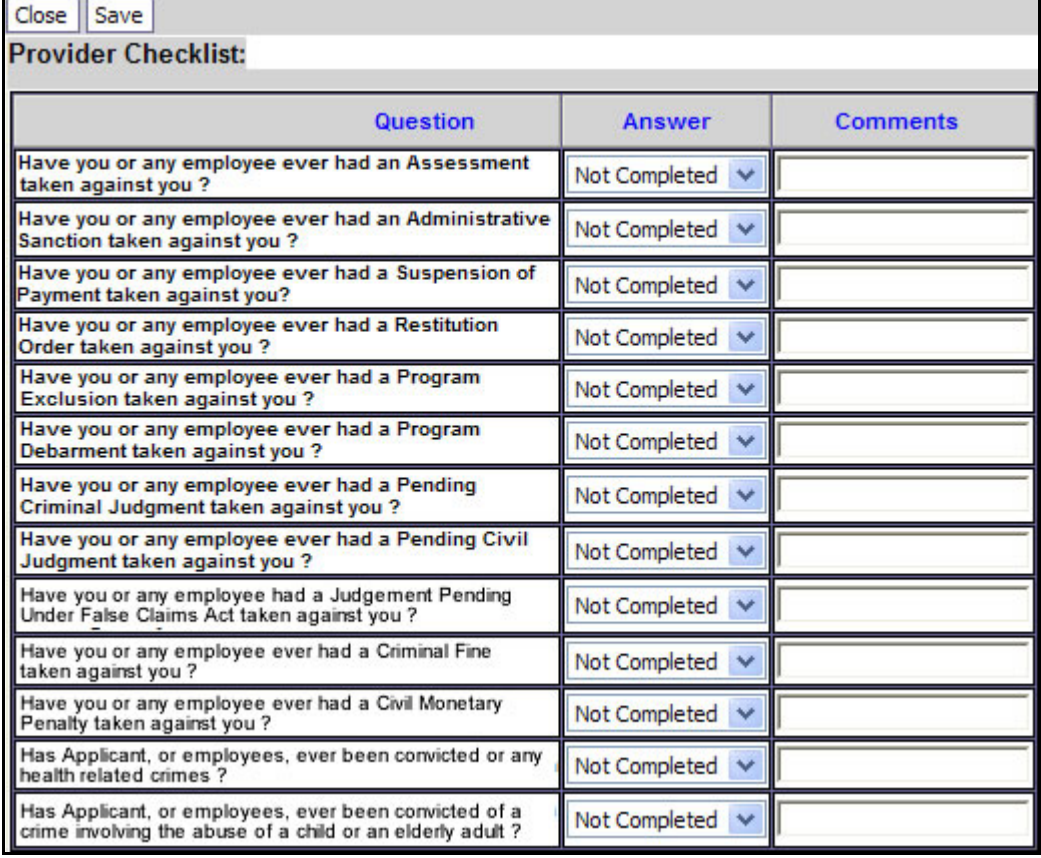

#### **Figure 16 - Provider Checklist**

#### **About the Provider Checklist**

- Every question must be answered with Yes or No.
- All Yes questions must have a corresponding comment.

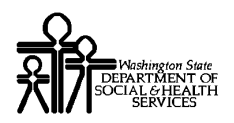

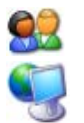

After completing the Provider Checklist, click the Save button.

ProviderOne displays the Business Process Wizard. The status is now set to Complete.

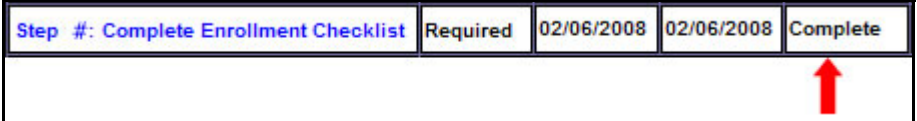

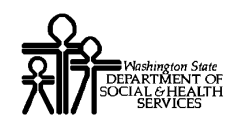

# **Submit Enrollment Application for Review**

#### Accessing the Final Submission Page

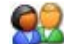

From the Business Process Wizard, click the Submit Enrollment Application for Review link.

Step #: Submit Enrollment Application for Review

ProviderOne displays the Final Submission page.

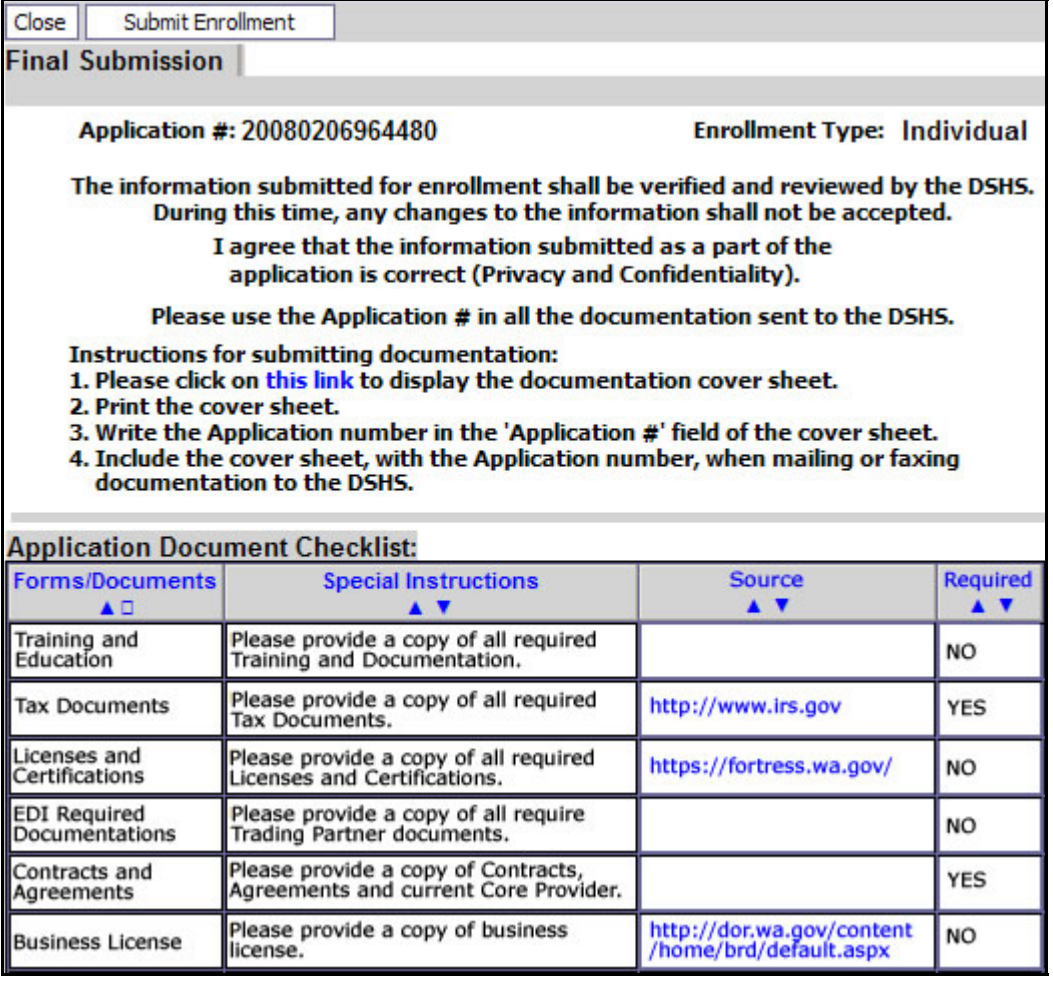

**Figure 17 - Final Submission** 

Every effort has been made to ensure this Guide's accuracy. However, in the unlikely event of an actual or apparent Every errort has been made to ensure this Guide's accuracy. However, in the unlikely event of an actual or apparent  $41$  conflict between this document and a department rule, the department rule controls.

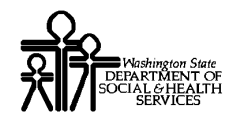

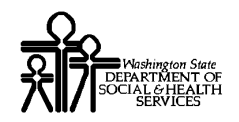

## Obtaining Documentation Source Documents

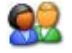

To download source documents, click the hyperlink in the Source column.

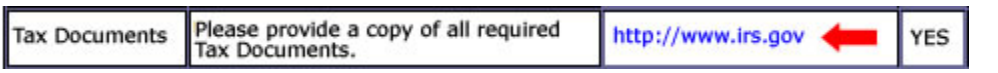

# Printing the Documentation Cover Sheet

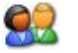

Click the this link hyperlink to display the documentation cover sheet.

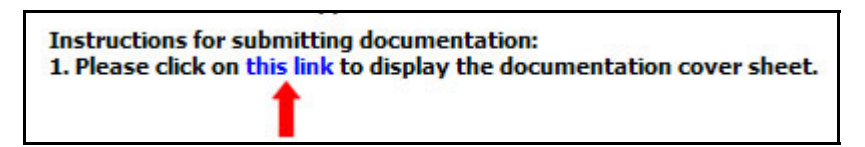

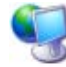

92

ProviderOne displays a PDF version of the cover sheet.

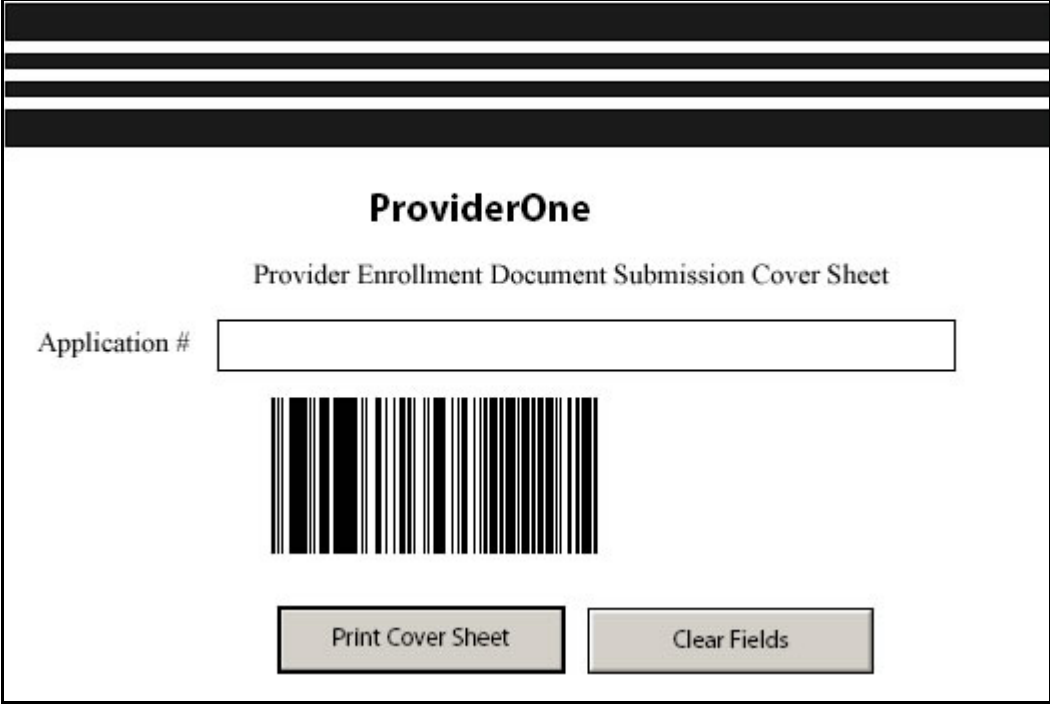

**Figure 18 - Enrollment Document Cover Sheet** 

Enter the Application# and print the cover sheet. Include this cover sheet with the documentation listed in the Application Document Checklist.

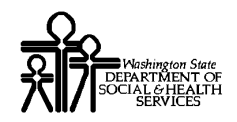

#### **Re-printing the Documentation Cover Sheet**

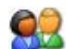

From the Business Process Wizard, click the Submit Enrollment Application for Review link.

Step #: Submit Enrollment Application for Review

92

Click the this link hyperlink to display the documentation cover sheet. Follow the steps on the previous page.

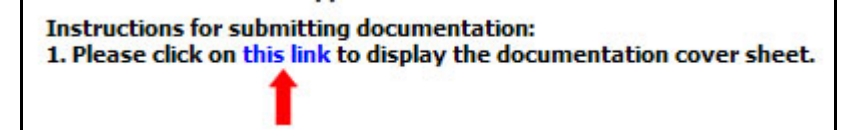

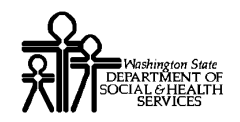

# Submitting the Enrollment Application

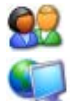

From the Final Submission page, click the Submit Enrollment Button.

ProviderOne displays the following Internet Explorer message.

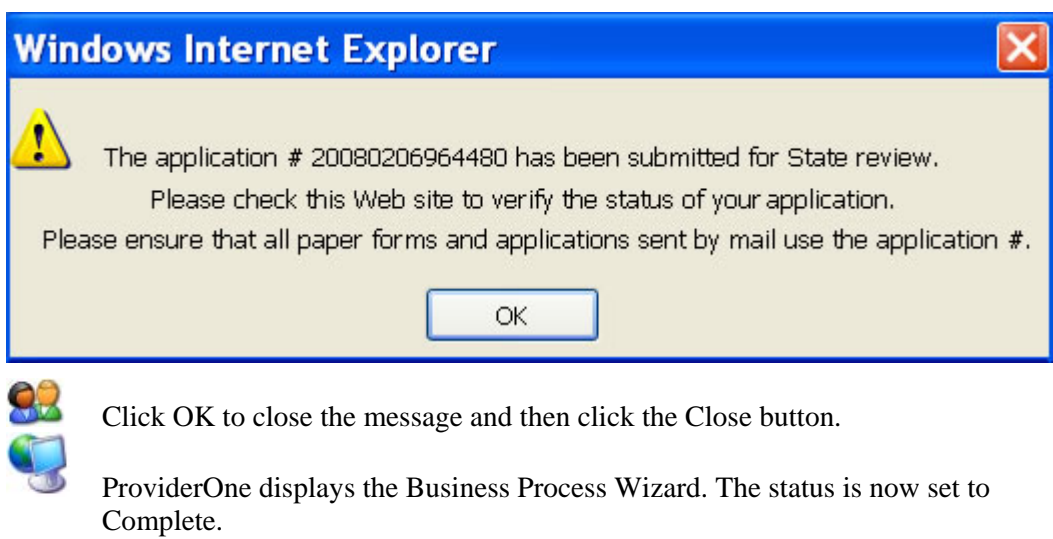

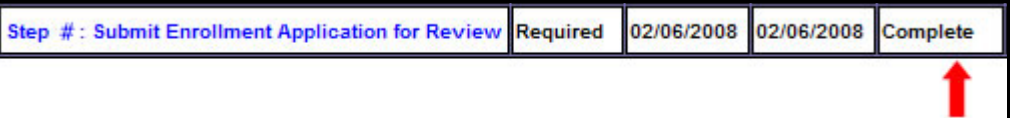

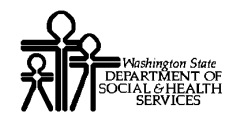

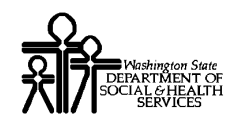

# Table of Figures

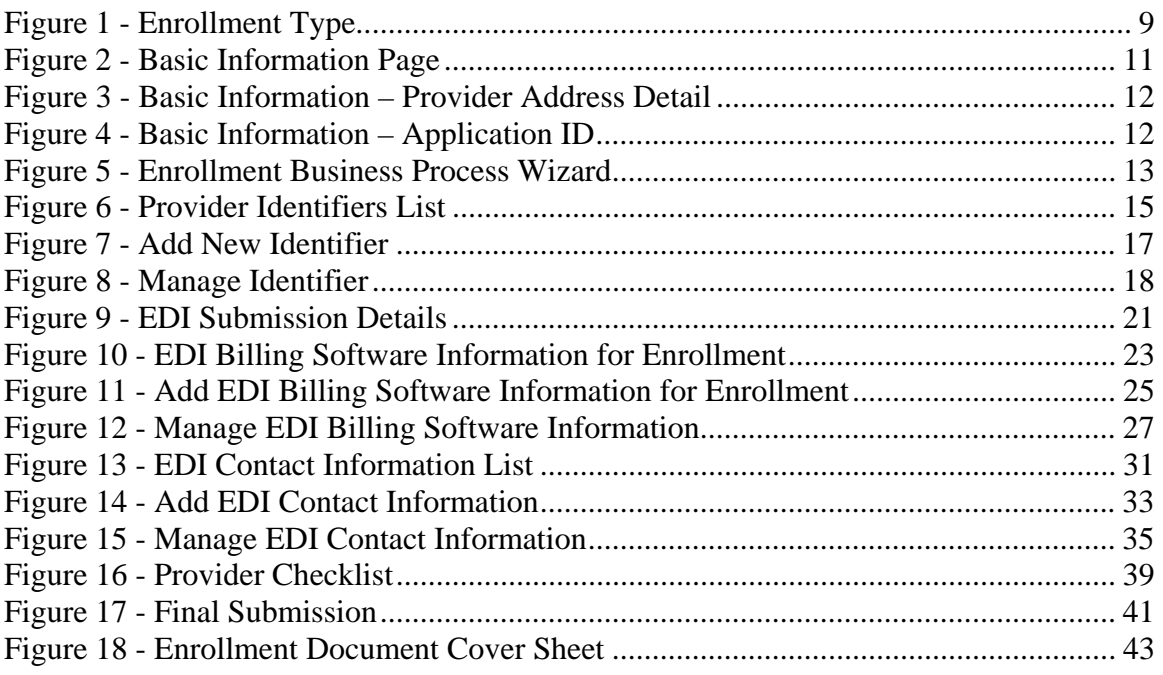